# **OnlineDEU Guide in 12 Steps**

For students

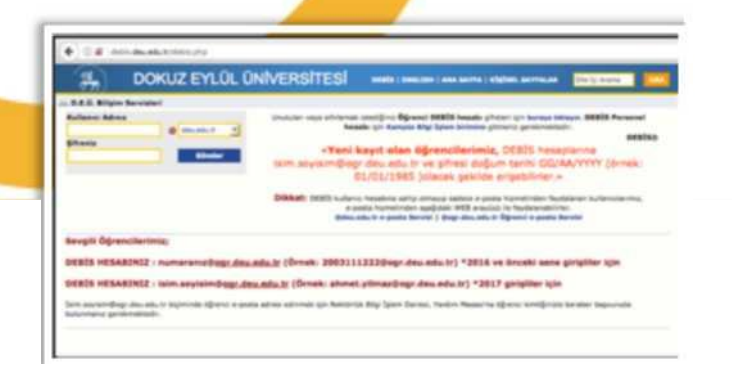

# **2- https://online.deu.edu.tr**

To log in to onlineDEU, type *"***https://online.deu.edu.tr***"*to the address bar of your Internet browser and open the page.

# **1- DEBIS**

Students who have just matriculated and will log in to the system for the first time, must log in with their DEBIS account via *"***http://debis.deu.edu.tr/" address"** first. Passwords for the new students are provided during enrollment by the "DEU Bilgi İşlem" department. If you wish, you can change your password via DEBIS.

#### $\leftarrow$   $\rightarrow$  $\mathcal{C}$  $\sqrt{2}$ online.deu.edu.tr Dokuz Eylül Üniversitesi | DEUZEM 应 online.deu.edu.tr

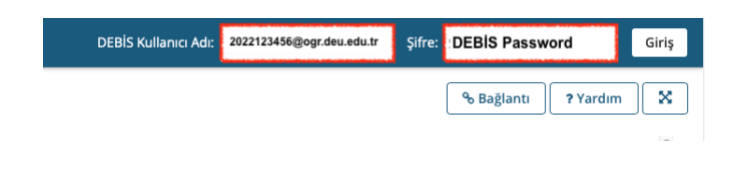

# **3-Logging into onlineDEU**

Type your username and password to the area on the right side to log into onlineDEU. Type,

"**yourstudentnumber@ogr.deu.edu.tr**" as username, and "**DEBİS Password**" as your password.

#### **3- Lectures**

When you enter the system and open the **Lectures** menu in the upper right corner, the codes of the lectures you need to follow will be listed. You can access the contents of a lecture by clicking on its tab. If you want to see your courses listed in the top menu, you need to mark them by clicking the yellow star  $\sqrt{\ }$  next to the course code.

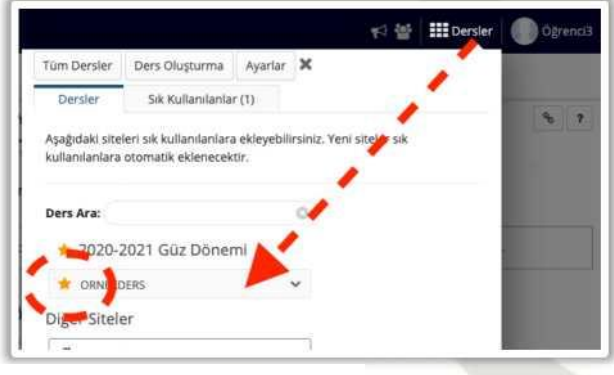

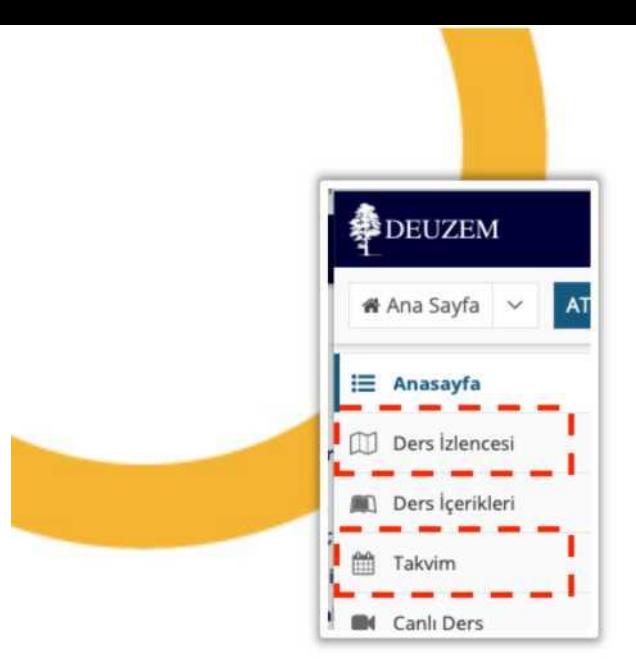

### **6- Resources**

To access the materials of a lecture, navigate the tabs displayed on the left side and click **RESOURCES**. Here you can find course materials such as Word, Pdf, PowerPoint files and others uploaded to the system by the instructor of the lecture.

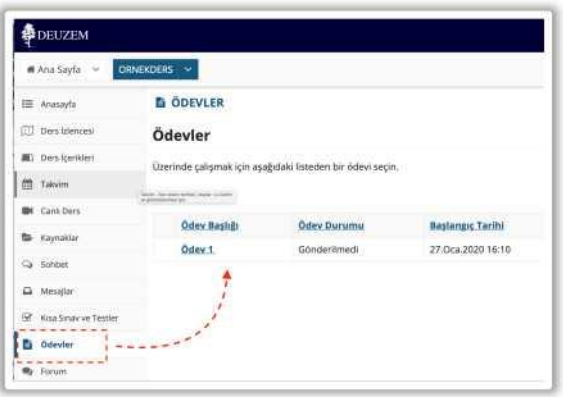

# **5-Syllabus and Calendar**

To examine the summary your course, click on the **SYLLABUS** tab from the left window. To view the course schedule, you need to enter the **CALENDAR** page from the window on the left. You can view the date, day and time activities related to the lecture (exam, homework delivery, online lesson, etc.) here.

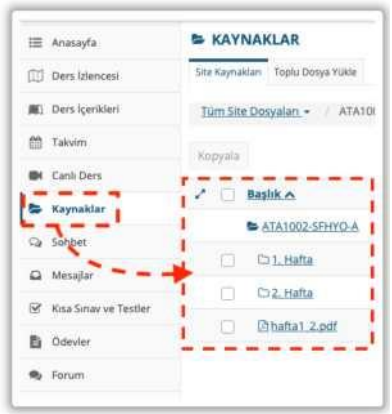

# **7- Assignments**

To view the assignments of a lecture, click **ASSIGNMENTS** displayed on the left side of the screen.

You can submit your assignments while paying attention to the start and due dates.

# **8-Tests & Quizzes**

To participate in the online exams held at certain times, you can enter the Tests & Quizzes page and reach the current exam by selecting the relevant exam title.

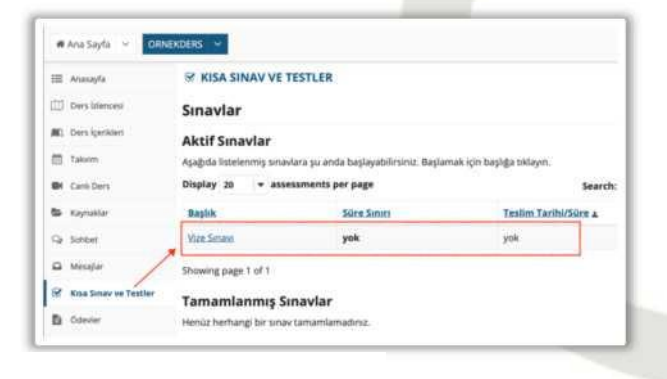

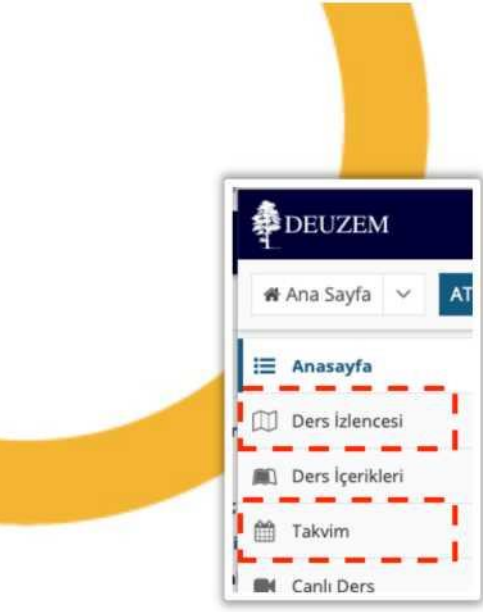

## **9-Lecture contents**

To view the current content of the relevant course, go to the **DERS İÇERİKLERİ** page. The content titles of the course for the relevant week will be displayed. You can view their contents by clicking on these titles.

# **10-Online Lecture**

Enter the "**Canlı Ders**" page to follow the lectures delivered online by the instructors.

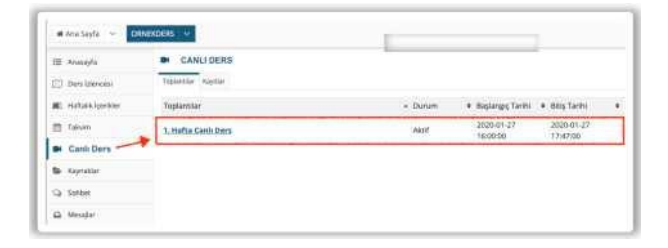

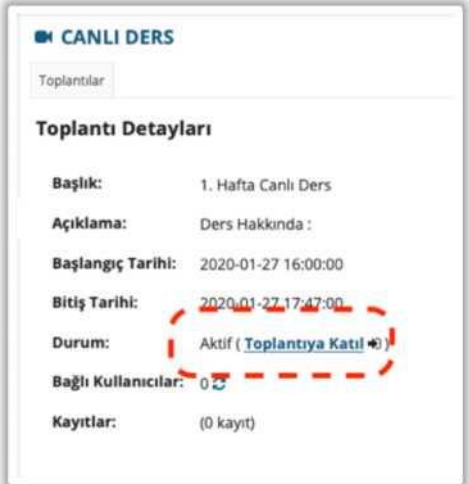

Then click the relevant meeting title under the meetings menu. On the page that follows, **click join meeting** to enter an online lesson.

Note: You can attend live classes from both desktop computers and mobile devices. When you enter the online class, select **"Listen only"**. If you want to speak during class, select the "**Microphone"**. Keep your microphone **"Muted"** during class. When given the right to speak, you can unmute your microphone by clicking its symbol.

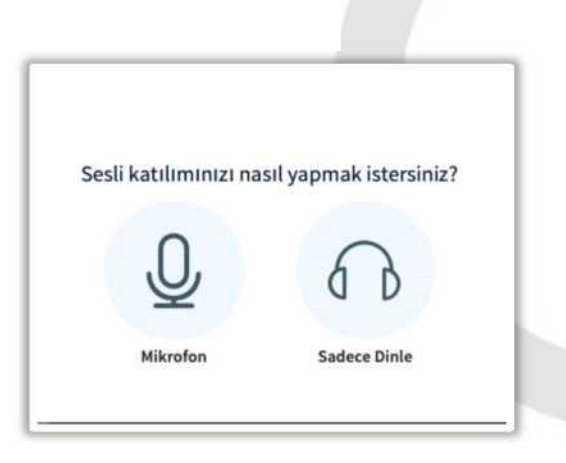

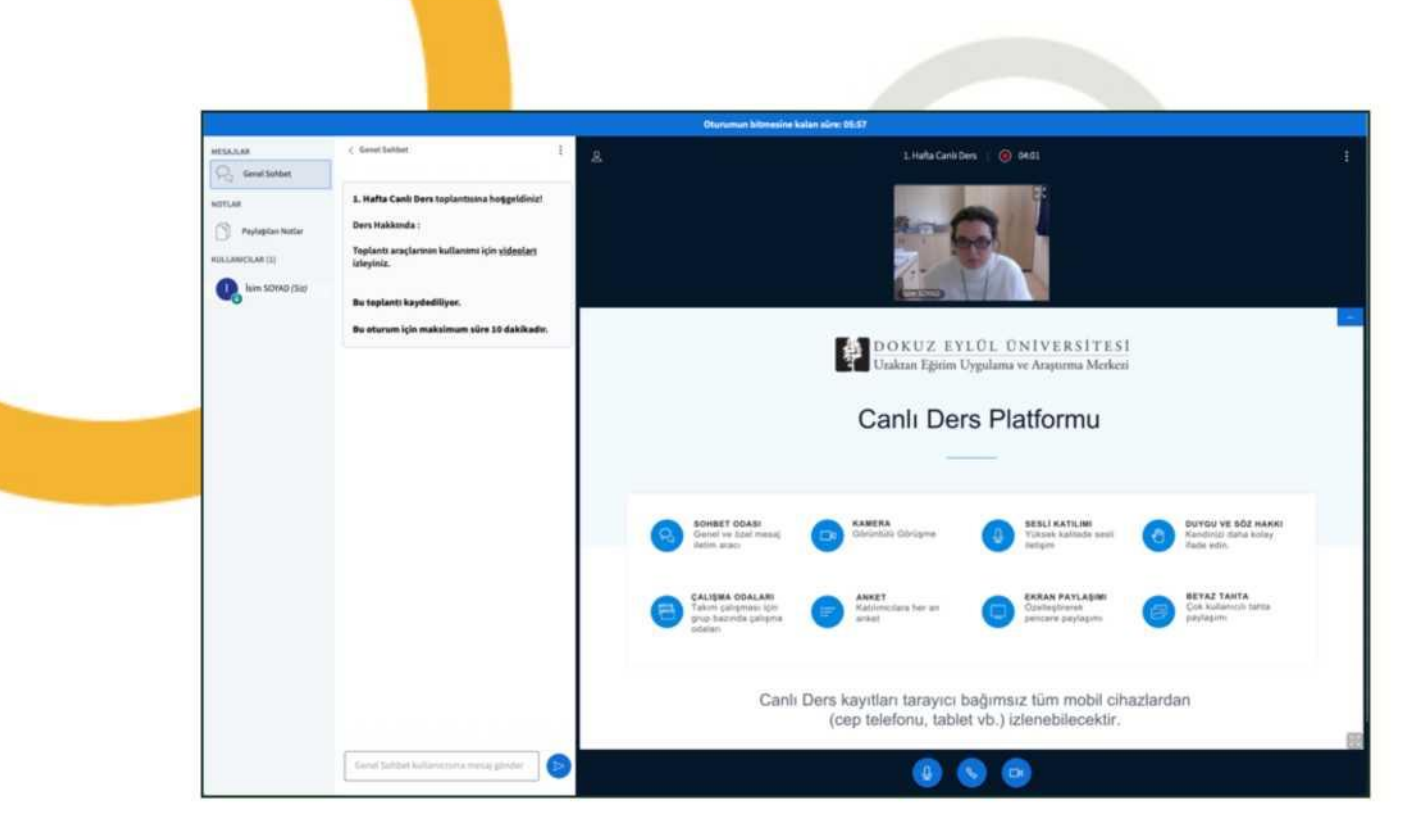

# **11-Online Lecture Recordings**

In order to watch the online lecture recordings later, you can enter the **Recordings** menu in **CANLI DERS.**

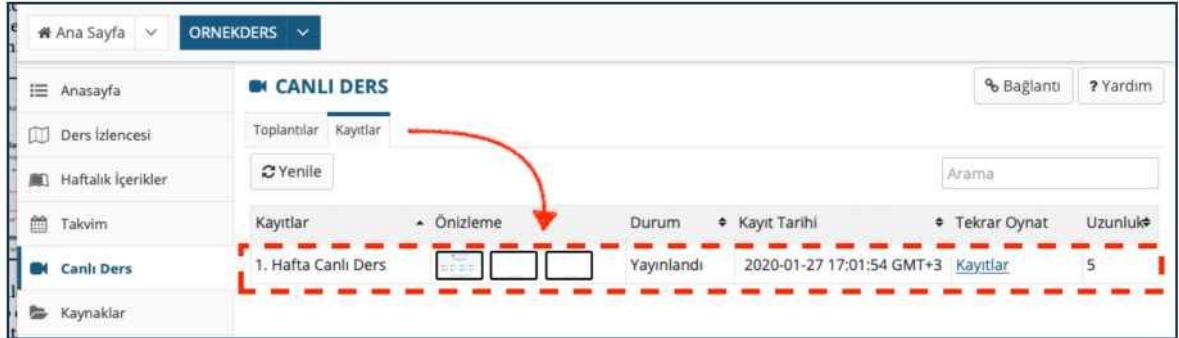

# **12-Communications**

Your lessons can also be taught through other simultaneous pages, **FORUMS** and **CHAT ROOM.** You can also follow important announcements and messages about the course via **ANNOUNCEMENTS**, **MESSAGES**, **CHAT ROOM** and **FORUMS** pages.

For help, you can watch the videos on the **https://deuzem.deu.edu.tr/support** page. Or contact us via the e-mail address: **destekdeuzem@deu.edu.tr.**

We wish success to all our students.